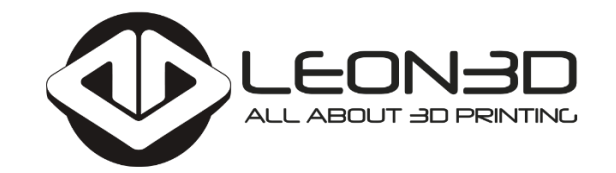

## **MANUAL LEGIO**

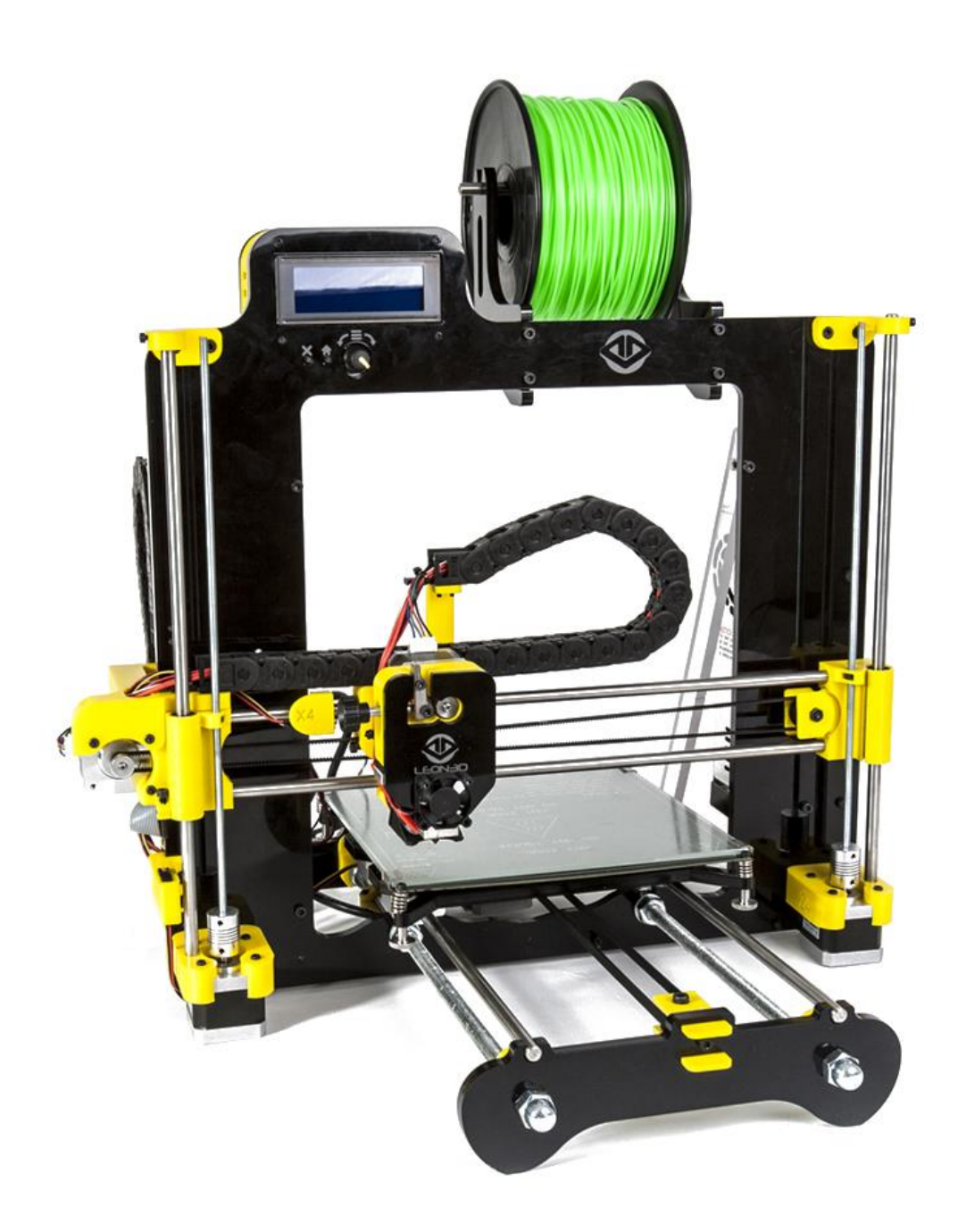

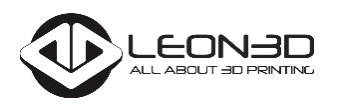

## ÍNDICE

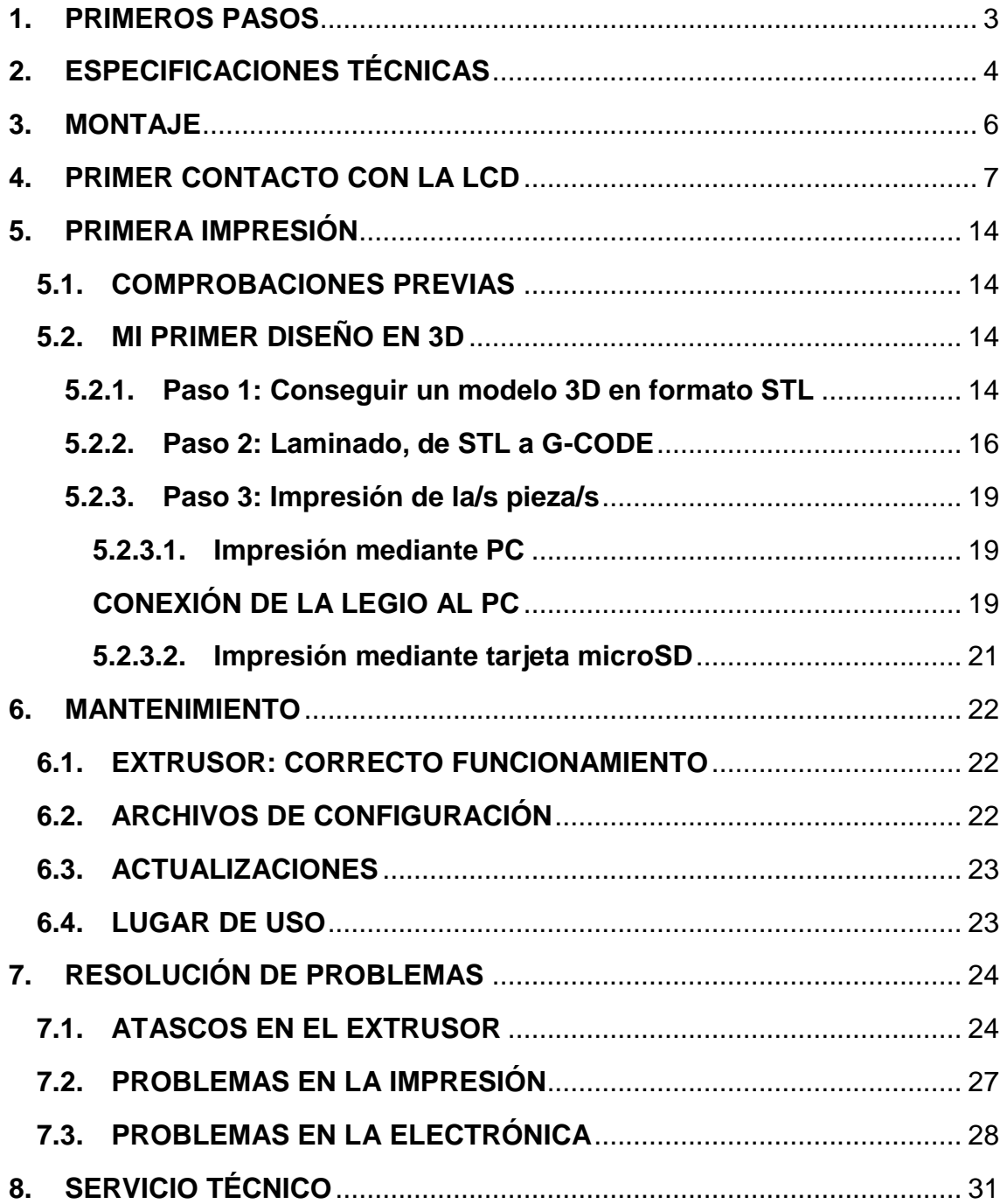

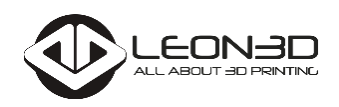

# <span id="page-2-0"></span>**1. PRIMEROS PASOS**

Al abrir el embalaje de tu Legio encontrarás en él tres capas con todas las piezas que harán cobrar vida a tu máquina. Entre ellas se te facilitan varios documentos:

- $\triangleright$  Checking del material revisado por dos de nuestros operarios, garantizando que el empaquetado está correcto.
- > Hoja con las métricas de los tornillos que utilizamos en la Legio, así como de las distintas llaves allen que te facilitamos. Estas hojas te serán de mucha ayuda si no estás familiarizado con las distintas métricas y medidas que irás utilizando en el montaje.
- **> Folleto con los pasos que habrás de seguir para montar tu** Legio. Servirán como apoyo a los videotutoriales que facilitamos en nuestra web.
- Hoja con la correcta conexión del cableado a la electrónica, así como de la fuente de alimentación.

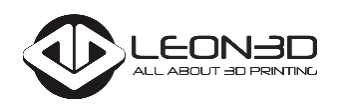

## <span id="page-3-0"></span>**2. ESPECIFICACIONES TÉCNICAS**

## **Dimensiones de impresión (XYZ):**

200 x 200 x 200 mm

## **Resolución:**

Boquilla de impresión 0,4 mm - Grosor de capa 0,05 mm

Boquillas intercambiables de 0,5mm/0,4mm/0,3mm/0,2mm

## **Velocidad de impresión:**

90-250 mm/s

## **Electrónica:**

Placa de control LionHeart Pro

Pantalla LCD 4 líneas con selector rotativo y pulsadores.

Termistores EPCOS 100K.

Heated Bed con indicador de estado alimentado a 12V.

Fuente de alimentación de 220V-12V / 360W

## **Extrusor:**

"HotEnd" de tipo All-metal LeoNozzle V2

Direct Drive ventilado para filamento de 1,75 mm

Tiempo de calentamiento: 2 minutos aprox.

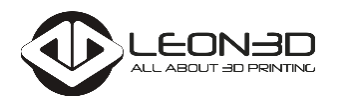

Cartuchos cerámicos de 12V / 40W

#### **Mecánica General:**

Bastidor de metacrilato de 8 mm de grosor

Tirantes antibalanceo

Rodamientos lineales en ejes "X", "Y", "Z"

Cadenas Portacables IGUS

Sistema de nivelado rápido mediante 4 reguladores.

Sistema rápido de colocación y extracción del cristal a la superficie caliente

**Conexiones:**

Conexión mini USB

Ranura para impresión directa desde tarjeta microSD

#### **Materiales aptos para impresión:**

ABS, PLA, Nylon, TPC Flex y filamentos similares (Consultar)

## **Seguridad:**

Botón de parada de emergencia en el frontal de la impresora.

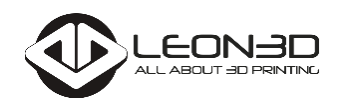

<span id="page-5-0"></span>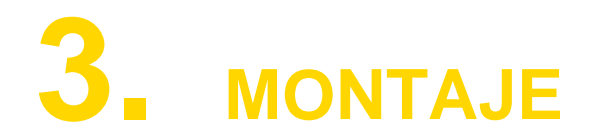

Tras haber identificado las distintas capas de materiales y documentos que hay en el embalaje de tu Legio, puedes comenzar la fase de montaje de tu Legio. Te aconsejamos que sigas todos los videotutoriales para ello.

El montaje de tu máquina está dividido en los siguientes pasos:

- $\triangleright$  Paso 1 y Paso 2: Ensamblaje completo del extrusor
- $\triangleright$  Paso 3: Ensamblaje completo del EJE X
- $\triangleright$  Paso 4: Ensamblaje de cama
- ▶ Paso 5: Ensamblaje del EJE Y
- ▶ Paso 6: Ensamblaje del EJE X con el EJE Z
- ▶ Paso 7: Ensamblaje del EJE Z-X con el EJE Y
- ▶ Paso 8: Ensamblaie de la Fuente y Soporte de Filamento
- **Paso 9: Ensamblaje de la Pantalla LCD**
- **Paso 10: Ensamblaje de la electrónica**

Para cada uno de ellos tienes disponibles nuestros videotutoriales en el siguiente enlace:

#### *https://www.leon-3d.es/project\_category/soporte/*

Te aconsejamos que previsualices cada uno de ellos antes de abordar cada montaje, hará que tengas una visión más global de todas las piezas y los distintos pasos.

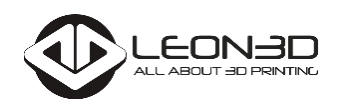

## <span id="page-6-0"></span>**4. PRIMER CONTACTO CON LA LCD**

Podemos controlar nuestra Legio de dos maneras diferentes:

- Control mediante la conexión USB a un ordenador.
- Control mediante la pantalla LCD incorporada en el marco de la Legio.

Este apartado está dedicado al control mediante la pantalla LCD. En el siguiente esquema te mostramos las partes más importantes:

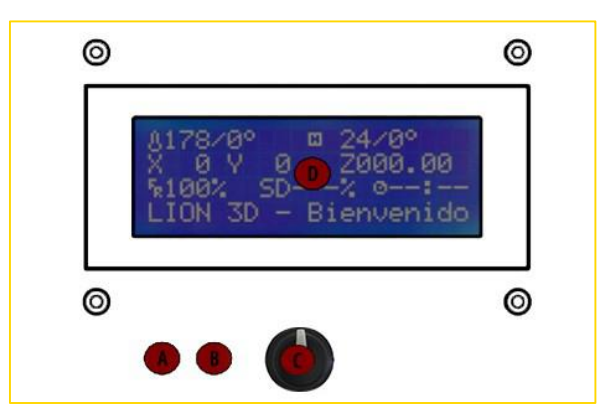

- **A.** Botón "Homing": pulsándolo se colocarán los ejes XYZ de la impresora en el punto "cero máquina".
- **B.** Botón de Parada de emergencia: permite interrumpir la impresión por cualquier causa inesperada. Para restaurar de nuevo nuestra impresora deberemos pulsar el botón Reset o desconectar y volverla a conectar a la red eléctrica.
- **C.** Selector Rotativo: se encarga de escoger las opciones de control mediante la rotación del mismo. Apretándolo podremos acceder al menú o confirmar órdenes como si fuera un botón "Enter".
- **D.** Pantalla LCD: se muestran los parámetros de impresión de la impresora y el menú de control de la misma.

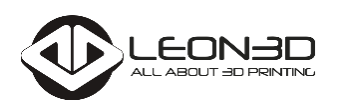

A continuación se muestra un esquema con las partes principales de la LCD:

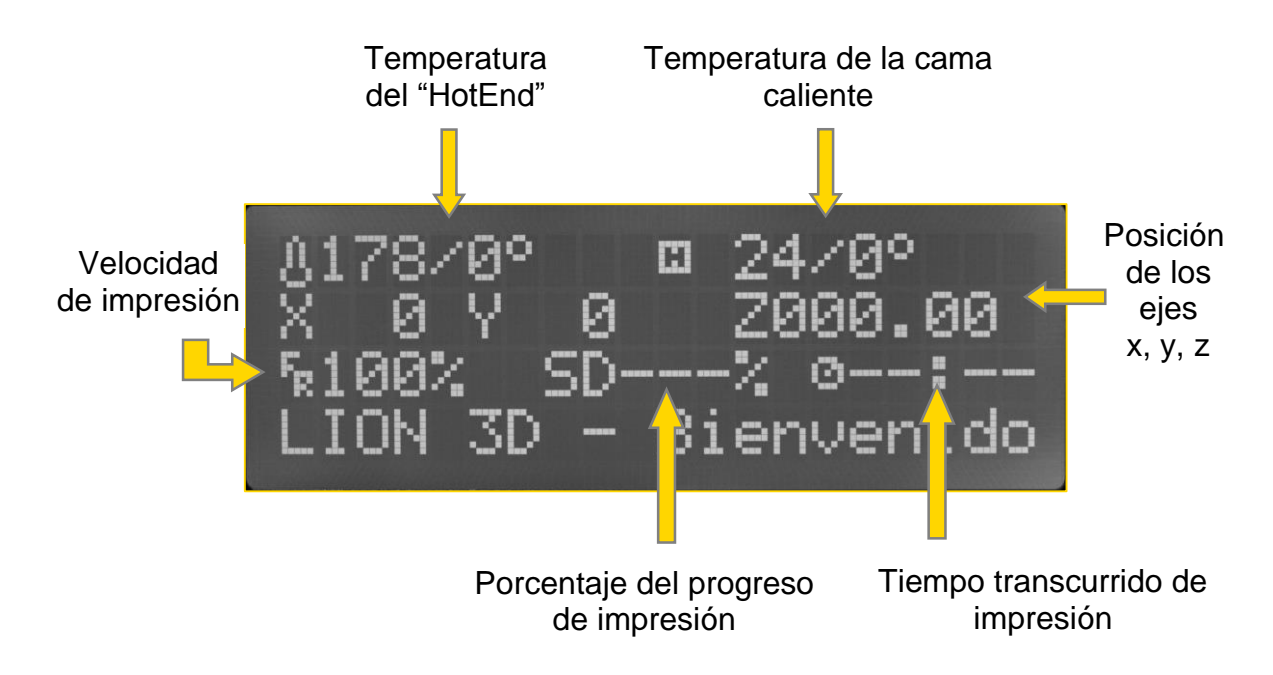

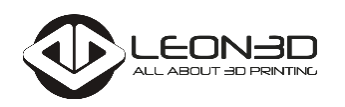

Es posible que la primera vez que utilices la pantalla LCD te resulte un tanto complicado, pero verás cómo en realidad es muy sencillo e intuitivo. A continuación te mostraremos en forma de árbol las opciones de las que dispones.

En primer lugar tenemos las opciones de la máquina cuando está en *standby*, no estamos imprimiendo nada:

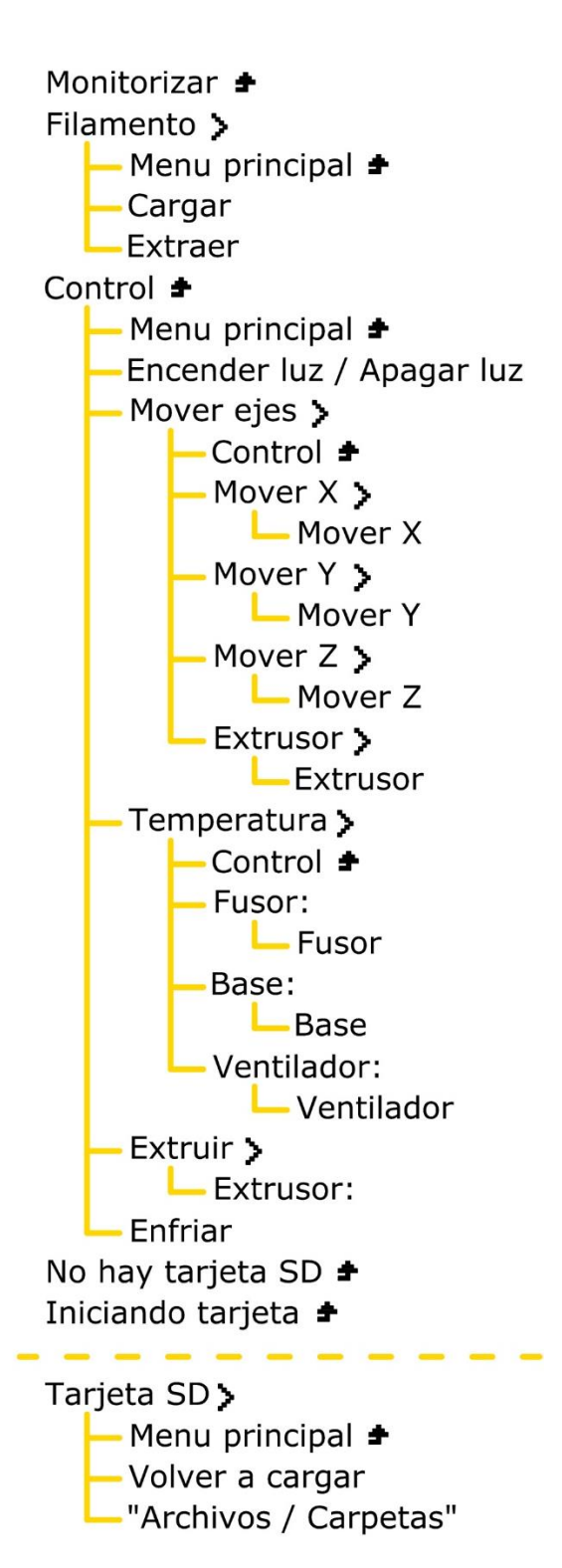

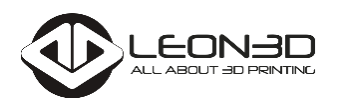

Si, por el contrario, nuestra Legio está imprimiendo alguna pieza, las opciones que tendremos disponibles serán las siguientes:

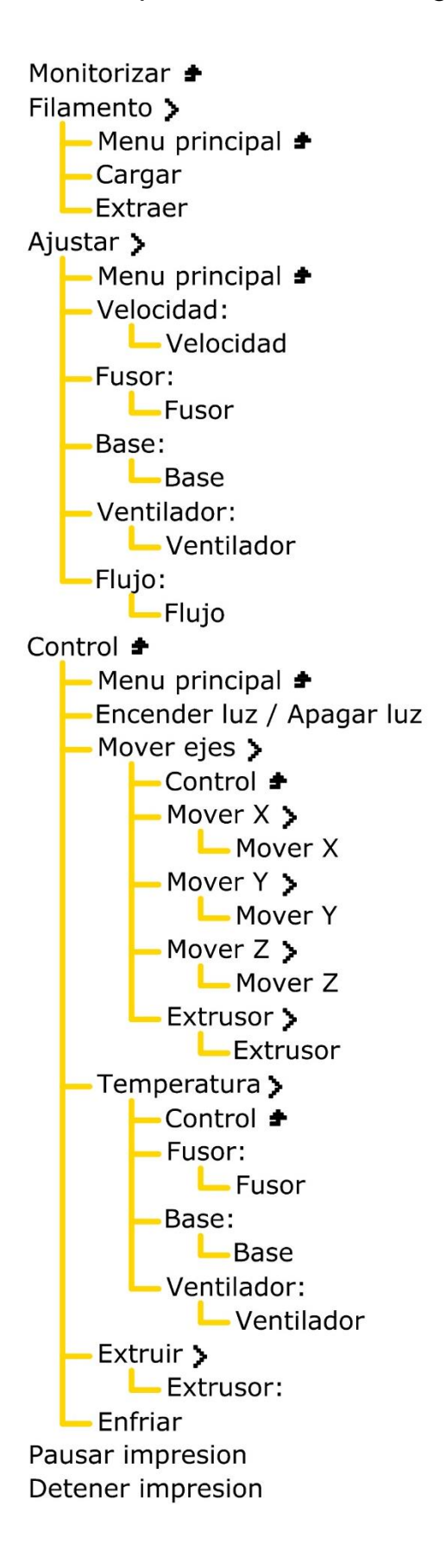

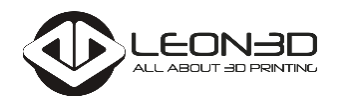

A continuación se explicarán detalladamente cada una de ellas:

**MONITORIZAR:** Muestra los datos de impresión en la pantalla principal (vuelve a la pantalla inicial de la impresora).

**FILAMENTO:** menú para cargar y extraer el filamento.

- Cargar: opción para cargar el filamento en la impresora.
- Extraer: opción para retirar el filamento existente en la impresora.

**CONTROL:** menú de control de la impresora, movimiento de los ejes, ajustes de temperatura.

- **Encender Luz / Apagar Luz: Función no disponible en la Legio.**
- $\triangleright$  Mover Ejes: desplazamiento de los ejes X, Y, Z y extrusor:
	- $\triangleright$  Mover X: Desplazar el eje X de 1 mm en 1 mm
	- Mover Y: Desplazar el eje Y de 1 mm en 1 mm
	- Mover Z: Desplazar el eje Z de 1 mm en 1 mm
	- Mover Extrusor: Extruir / Extraer plástico de 1mm en 1mm

*Nota*: para poder extruir, el fusor debe de estar a la temperatura de fusión del plástico.

- > Temperatura: se establecen los parámetros del ajuste de la temperatura.
	- *Fusor:* ajuste de la temperatura del Nozzle.
	- *Base:* ajuste de la temperatura de la base.

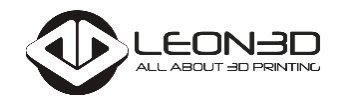

- *Ventilador*: ajuste de la velocidad del ventilador.
	- 0: ventilador apagado.
	- $\geq$  255: ventilador al 100%.

*Nota:* El control de la velocidad del ventilador no está disponible en la Legio, ya que se regula internamente de manera automática.

**Extruir: Extruir / Extraer plástico de 1mm en 1mm.** 

*Nota:* para poder extruir, el fusor debe de estar a la temperatura de fusión del plástico.

 $\triangleright$  Enfriar: se apaga la cama caliente y el fusor.

*Nota:* Una vez finalizada la impresión, comprueba que se hayan apagado la cama caliente y el fusor, si no es así, enfría la impresora en caso de no utilizarla más.

**AJUSTAR:** opciones disponibles durante la impresión. Podremos realizar diversos ajustes:

- ▶ Velocidad: Ajustar la velocidad de la impresión.
- **Fusor: Ajustar la temperatura del "HotEnd".**
- Base: Ajustar la temperatura de la cama caliente o superficie de impresión.
- Ventilador: Ajustar la velocidad de funcionamiento.
- Flujo: Ajustar, en porcentaje, la cantidad de filamento que deseamos que se extruya, con respecto al valor inicial establecido.

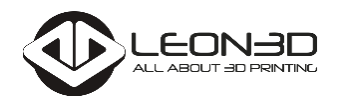

**PAUSAR IMPRESIÓN / REANUDAR IMPRES.:** Durante la impresión de una pieza, se puede pausar la impresión y reanudar en cualquier momento.

*Nota:* Si se pausa la impresión, el extrusor no se puede mover de su posición de parada. Esto provoca que, al estar caliente, quede una zona quemada (derretida) en la pieza cuando se reanude la impresión.

**DETENER IMPRESIÓN:** Para la impresión.

*Nota:* Si la impresión se detiene por cualquier circunstancia, la impresora no apaga el fusor ni la cama caliente, por lo que se debe de enfriar la impresora (Menú de la LCD en la opción Control) para evitar algún atasco en el extrusor.

## **NO HAY TARJETA SD / TARJETA SD:**

- Cuando no hay introducida ninguna tarjeta microSD, el menú de la pantalla LCD mostrara "No hay tarjeta SD".
- En el caso de que haya una tarjeta microSD, podemos acceder a los archivos *.gcode* que acepta tu Legio, previamente cargados en la tarjeta de memoria.

**INICIANDO TARJETA / CAMBIAR TARJETA:** Se actualiza el contenido de la tarjeta microSD o se cargan los archivos de la tarjeta que se haya introducido.

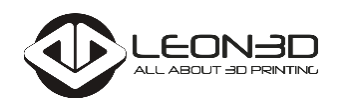

# <span id="page-13-0"></span>**5. PRIMERA IMPRESIÓN**

Después de haber montado y comprobado tu Legio ya tendrás ganas de empezar a imprimir tus piezas. Es el momento de saber cómo hacerlo bien.

Se abre un mundo nuevo para ti, con una impresora que te facilitará el conseguir las mejores piezas y las impresiones más eficientes. Como habrás leído antes, puedes imprimir en ABS y PLA de forma automática con sólo seleccionarlo en la LCD. Pero como es tu primera vez vamos a guiarte en el camino.

## <span id="page-13-1"></span>**5.1.COMPROBACIONES PREVIAS**

Una vez completados todos los puntos descritos en los apartados anteriores podemos poner nuestra Legio en marcha.

Como hemos indicado antes, debajo de la pantalla LCD hay un botón denominado "Homming" que pulsaremos. La impresora situará sus ejes en posición de impresión. A continuación comprobaremos que en la pantalla LCD esta todo correcto y que no aparece ningún error.

## <span id="page-13-2"></span>**5.2.MI PRIMER DISEÑO EN 3D**

## <span id="page-13-3"></span>**5.2.1. Paso 1: Conseguir un modelo 3D en formato STL**

En este apartado te enseñaremos más a fondo qué tipo de archivos y programas necesitas para conseguir, primero diseñar una pieza (o descargártela y modificarla si te parece) y segundo, cómo preparar el objeto digital para que salga perfecto por la boquilla de tu Legio.

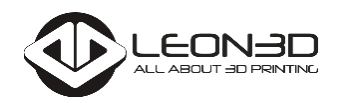

**PUEDES DISEÑAR TU PROPIA PIEZA** ya que en el mundo de la impresión 3D existen una gran variedad de programas que permiten desarrollar cualquier pieza o dibujo en 3D y que posteriormente se exporte a formato *.stl*, el cual permitirá la impresión tridimensional en tu Legio.

En el mercado para dibujo en 3D existe una variedad de programas de pago como pueden ser Solidworks, Catia, Autocad e Inventor. Tienen un elevado coste para el usuario y requiere de un aprendizaje largo y costoso.

En la actualidad existe otra gran variedad de programas que puedes descargar de forma gratuita de internet, como puede ser:

- FreeCad *http://www.freecadweb.org*: un programa de modelado paramétrico en software libre que además tiene la opción de convertir diseños a OpenScad.
- OpenScad *http://www.openscad.org*: para utilizar este programa han de tenerse ciertos conocimientos de programació, ya que para el diseño de piezas se utiliza lenguaje de programación.
- Tinkercad *http://www.tinkercad.org*: Es un programa que funciona a través de internet. El aprendizaje es muy sencillo ya que parte de formas geométricas sencillas que se unirán para obtener otras más complejas y te permite exportar el dibujo a varios formatos, en especial a *.stl*.
- Sketch Up *http://www.sketchup.com/es*: Es un programa sencillo de utilizar y gratuito que te permite hacer una gran variedad de cosas. También tiene la opción de exportar a *.stl*.

**O DESCARGAR MODELOS DE INTERNET** ya que hay una gran variedad de páginas web donde puedes descargar una gran cantidad de dibujos 3D que te solucionen algún problema, como puede ser: una manilla para la puerta de la nevera, alguna pieza de tu coche que se te ha roto, algún utensilio u objeto de decoración para casa, o prácticamente cualquier cosa. A continuación se enumera alguna página donde descargar modelos en 3D.

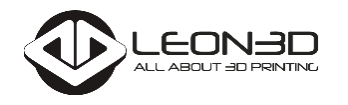

- Thingiverse *https://www.thingiverse.com*
- Rascomras *http://www.rascomras.com*
- Shape Do *http://www.shapedo.com*
- Buscador Yobi3D *[http://www.yobi3d.com](http://www.yobi3d.com/)*

**O UTILIZAR LOS MODELOS QUE TE FACILITAMOS** en la tarjeta microSD. En ella puedes encontrar un primer test para nivelar la cama, un elefante con partes móviles realizado con una buena resolución y una rana con un acabado y resolución excelente. Estos modelos te permitirán probar tu Legio sin esperas.

## <span id="page-15-0"></span>**5.2.2. Paso 2: Laminado, de STL a G-CODE**

El laminado es una especie de "loncheado" del objeto digital para que tu Legio pueda replicarlo capa a capa. En este apartado te indicaremos cuál es el mejor programa.

- Utilizamos el programa "Repetier-Host" para imprimir con nuestra impresora. La última versión disponible y para cualquier sistema operativo se puede descargar de forma gratuita en esta dirección web: *http://www.repetier.com/download-software/*. Tras descargar el archivo sigue las indicaciones para la instalación que van apareciendo en pantalla.
- ▶ Para hacer el laminado (o "loncheado") de la pieza utilizaremos el "Slic3r". No te preocupes, está incluido en el programa que hemos descargado e instalado con anterioridad, el Repetier.
- Para acceder a los parámetros de configuración y cargar la configuración óptima para la Legio haremos clic en la pestaña denominada "Slicer" en la parte derecha. En el botón "Configuración" accedes a todos los parámetros. Tendrás que cargar los perfiles de impresión que te facilitamos en la tarjeta microSD y en nuestra página web, en el siguiente enlace:

*https://www.leon-3d.es/project\_category/soporte/*

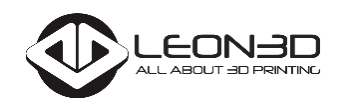

- ▶ Cuando hayas descargado los perfiles tendrás un archivo con extensión *.ini*. Para cargarlo has de realizar lo siguiente:
- En el Slic3r, pinchamos en File/Load Config Bundle…, buscamos nuestro archivo y seleccionamos abrir. De esta manera tendrás disponibles todos los perfiles.

El siguiente paso para obtener nuestro *.gcode* será trabajar en el Repetier-Host. Lo primero que haremos aquí será configurar nuestra Legio, haciendo clic en la esquina superior derecha, "Configurar impresora". Se deben completar con los parámetros que se indican en las siguientes pantallas.

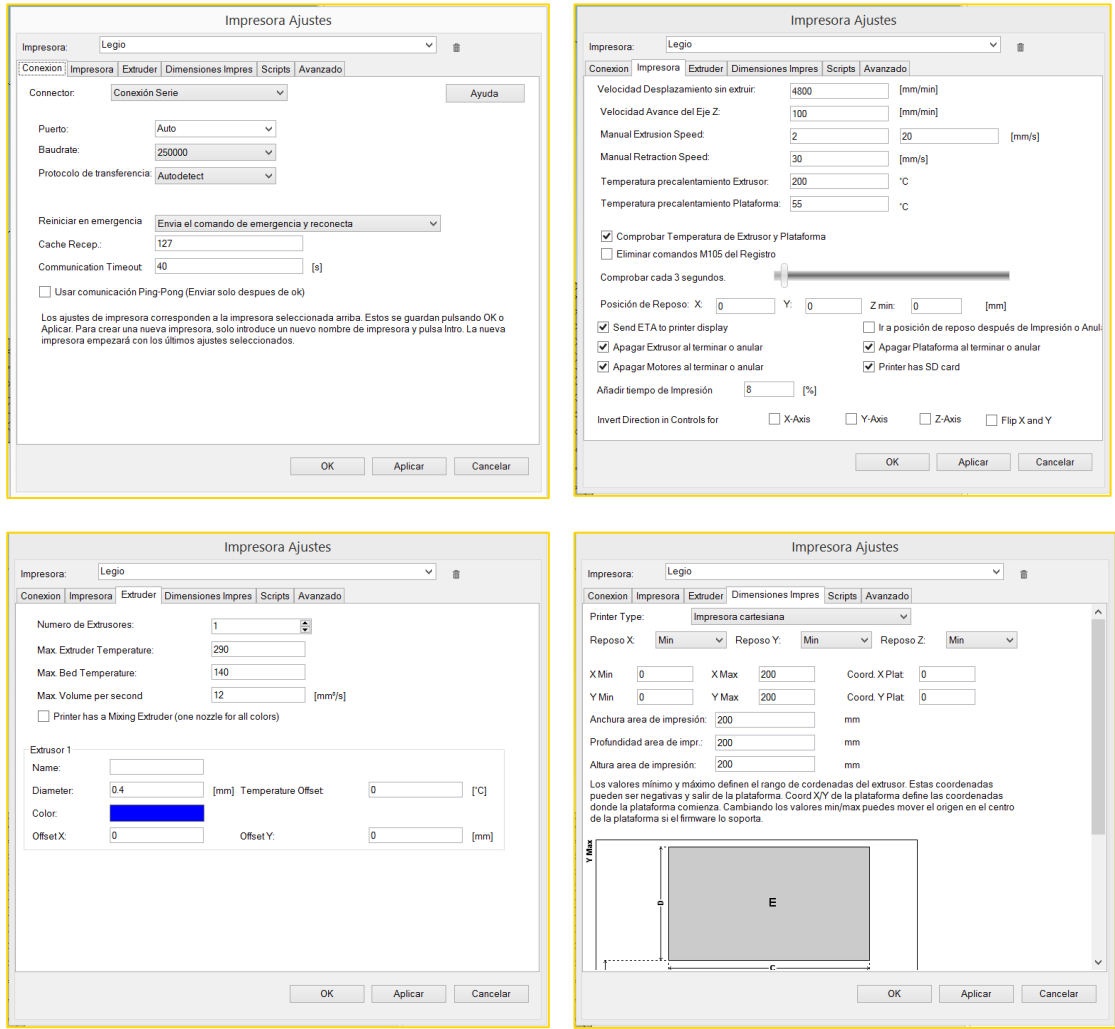

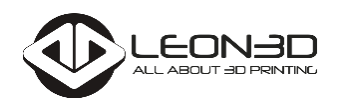

Una vez se haya configurado la impresora, vamos a indicar los pasos que hay que llevar a cabo para cargar un archivo *.stl* y proceder a realizar el slicer de la pieza para imprimirla, bien desde el PC o bien desde de la tarieta microSD.

En Repetir, buscamos la pestaña "Objetos" de la barra de herramientas de la derecha. Tenemos las siguientes opciones:

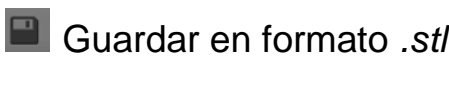

Añadir un archivo en formato *.stl*

Copiar un número de veces el objeto seleccionado

Auto posicionar los objetos en la zona de impresión

Centralizar el objeto en el centro de la zona de impresión

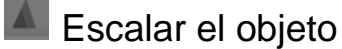

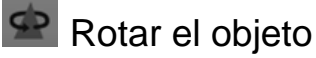

Recortar el objeto

Añadiremos la pieza pulsando en el botón  $\bullet$  y posteriormente realizaremos los ajustes oportunos para una correcta impresión.

Una vez que ya tengamos la pieza lista, procedemos a realizar el slicer al objeto que hemos seleccionado. Para ello abrimos la pestaña Slicer:

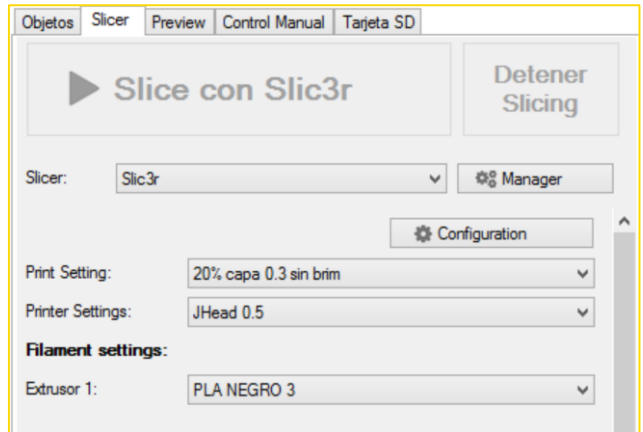

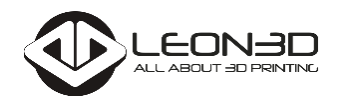

En ella tendremos que escoger las siguientes opciones:

- Slicer: elegimos el programa que vamos a utilizar para hacer el slicer, en nuestro caso el Slic3r.
- **Print Setting: seleccionar el perfil de impresión adecuado según** el material y acabado.
- Printer Settings: escogemos el perfil en función del "HotEnd".
- **Extrusor 1: Seleccionar tipo de plástico y el color.**

*Nota:* la configuración para cada filamento puede variar en función del tipo de plástico, el color y el diámetro del filamento.

En este momento ya podemos hacemos clic en "Slice con Slic3r" para comenzar el laminado.

Una vez finalizado el proceso, el programa creará un archivo con las instrucciones para la impresión. Este tipo de archivo que se genera se denomina G-CODE.

## <span id="page-18-0"></span>**5.2.3. Paso 3: Impresión de la/s pieza/s**

Llegados a este punto tenemos dos opciones: podemos realizar la impresión desde el PC (mediante el USB) o guardando el archivo en una tarjeta microSD.

## <span id="page-18-1"></span>**5.2.3.1. Impresión mediante PC**

### <span id="page-18-2"></span>**CONEXIÓN DE LA LEGIO AL PC**

Tenemos que conectar el ordenador por primera vez a nuestra impresora. Para ello tendrás que seguir los siguientes pasos:

1. Descargar e instalar el controlador de tu Legio. Lo encontrarás en nuestra página web, en el siguiente enlace:

*https://www.leon-3d.es/project\_category/soporte/*

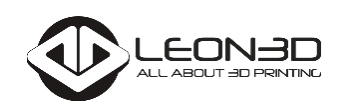

2. Conectar el cable mini USB entre la Legio y el PC, con nuestra máquina enchufada a la red. En la siguiente imagen puedes ver dónde conectar el cable en la electrónica.

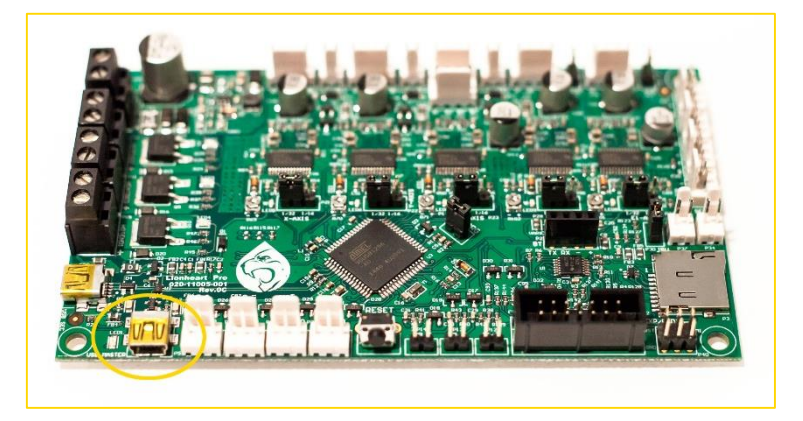

- 3. En Repetier-Host, hacer clic en "Configuración Impresora" (esquina superior derecha de la pantalla).
- 4. Se abre una nueva pantalla y seleccionamos la pestaña "Conexión".
- 5. En la opción "Puerto", se selecciona el puerto. En caso de que no se muestre, hacer clic en "Actualizar puerto". Normalmente es el COM9, pero puede variar en función del ordenador.
- 6. Una vez seleccionado el puerto, hacer clic en "Aplicar" y luego en "OK".
- 7. Hacemos clic en el botón "Conectar" de la barra de herramientas. El icono pasara de color rojo a verde.

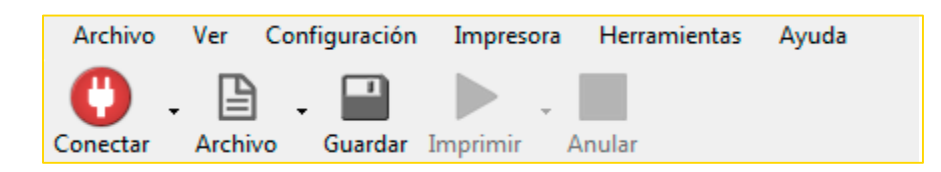

*Nota:* Si al hacer clic en "Conectar" no pasa de rojo a verde, puede que no esté seleccionado el puerto correctamente.

*Nota:* para volver a conectar nuestra Legio al mismo PC en las siguientes ocasiones sólo será necesario seguir los puntos 2 y 7 antes descritos.

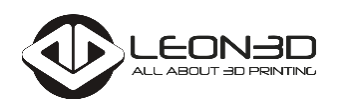

Después de haber realizado el laminado (slicer) y de haber conectado la Legio al PC podemos darle directamente al botón "Imprimir". Nuestra máquina comenzará a

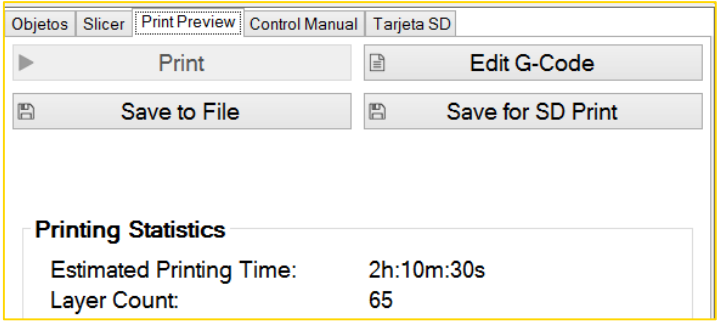

calentar la base y el "HotEnd" para realizar la impresión.

## <span id="page-20-0"></span>**5.2.3.2. Impresión mediante tarjeta microSD**

En este apartado retomaremos la explicación después de haber realizado el laminado (slicer) de la pieza o piezas que vamos a imprimir.

Nos situamos en la pestaña "Print Preview" donde encontraremos el botón "Save to File". Buscaremos nuestra tarjeta microSD en la pestaña que se abrirá y guardamos el archivo *.gcode* en su directorio.

De esta manera ya podemos introducir la tarjeta microSD en nuestra Legio para realizar la impresión.

1. Introducir la microSD en el lector situado en la electrónica.

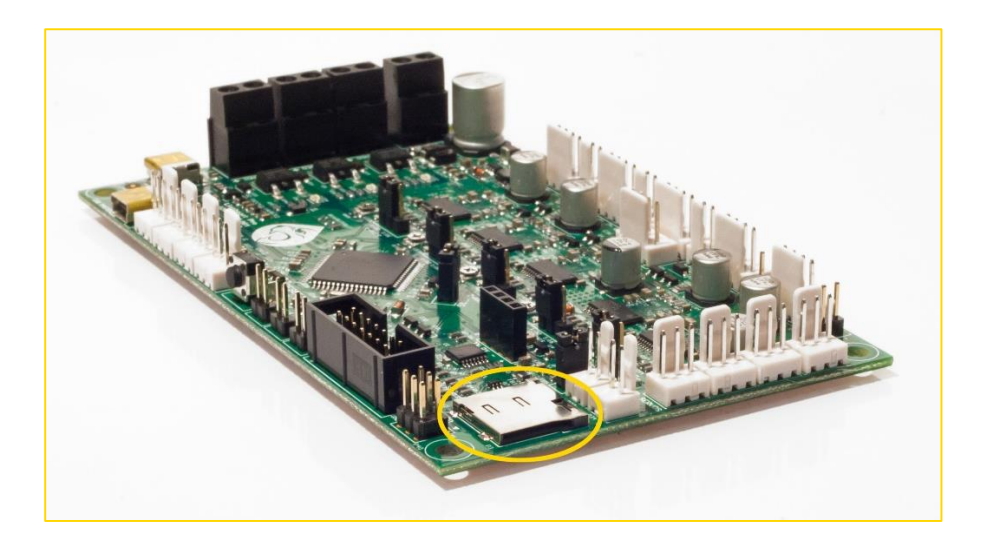

- 2. Seleccionar en la LCD la opción "Iniciando tarjeta" o "Cambiar tarjeta SD".
- 3. Elegir "Tarjeta SD" y buscar el archivo *.gcode* que hayamos guardado.

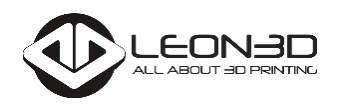

# <span id="page-21-0"></span>**6. MANTENIMIENTO**

Hemos de tener bien cuidada nuestra Legio para que esté con nosotros muchos años. Aquí te ofrecemos unos consejos para conseguirlo.

**NO DEJES DE LEER ESTE APARTADO** Siguiendo los pasos que te indicaremos conseguirás mantener en perfecto funcionamiento tu Legio durante mucho tiempo. Léetelo sin falta después de conseguir imprimir tu primer objeto.

## <span id="page-21-1"></span>**6.1.EXTRUSOR: CORRECTO FUNCIONAMIENTO**

El extrusor del que dispone la Legio no necesita un mantenimiento excesivo. Se recomienda mantener limpiar la boquilla del "HotEnd" para una buena impresión de los objetos.

Cuando se deje de imprimir hay que asegurarse que se apaga el "HotEnd" y la base para que se enfríen. Si se mantiene este componente un tiempo largo a una temperatura elevada y sin extruir plástico se puede provocar obstrucción en la boquilla.

## <span id="page-21-2"></span>**6.2.ARCHIVOS DE CONFIGURACIÓN**

En nuestra página web podrás acceder a la descarga de diversos archivos de configuración de nuestra impresora Legio.

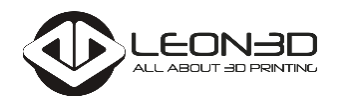

## <span id="page-22-0"></span>**6.3.ACTUALIZACIONES**

De igual forma, en nuestra web, se informará a nuestros clientes de nuevas actualizaciones disponibles de software y hardware para la Legio.

## <span id="page-22-1"></span>**6.4.LUGAR DE USO**

La Legio está diseñada para un uso en interiores y con condiciones ambientales normales. Si en el lugar de trabajo existe un alto grado de humedad, puede provocar que el plástico pierda las condiciones óptimas para la impresión, haciendo que el "HotEnd" se atasque. El filamento puede romperse, quedando parte de él en extrusor.

Cuando se utiliza filamento de tipo ABS para la impresión de piezas, se recomienda que se sitúe la Legio en un lugar con una buena ventilación, debido a que los humos que emite durante su impresión pueden provocar irritación en la piel, ojos o mucosas en alta concentración.

*Nota:* se recomienda no almacenar el filamento en lugares con mucha humedad, debes guardarlo en un lugar seco o con una bolsita de Silicagel para absorber la humedad.

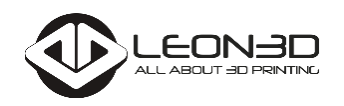

## <span id="page-23-0"></span>**7. RESOLUCIÓN DE PROBLEMAS**

De vez en cuando todas las máquinas dan mensajes de error o contradictorios y es bueno tener un listado de soluciones para ello.

## <span id="page-23-1"></span>**7.1.ATASCOS EN EL EXTRUSOR**

#### **ERROR MINTEMP**

*Causa:* indica que hay un problema con la lectura de la temperatura del "HotEnd". El termistor del "HotEnd" puede haberse estropeado o estar roto por algún tirón inintencionado.

*Solución:* revisar las conexiones del termistor en la electrónica y en el "HotEnd".

*¡Precaución!:* asegúrate de tener la impresora desconectada de la red y con el "HotEnd" frío.

#### **ERROR MINTEMP BED**

*Causa:* indica que hay un problema con la lectura de la temperatura de la base caliente.

*Solución:* comprobar que no se ha soltado el conector que hay debajo de la base caliente.

#### **ERROR THERMAL RUNWAY**

*Causa:* indica que se ha intentado calentar el "HotEnd" y/o la base caliente y, transcurrido un tiempo, no ha subido la temperatura.

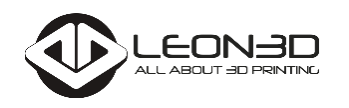

*Solución:* resetear la electrónica por si ha sido un fallo de ésta. En el caso de ser un fallo repetido en la pantalla, revisa las conexiones de la alimentación del "HotEnd" y la base caliente.

*¡Precaución!:* asegúrate de tener la impresora desconectada de la red y con el "HotEnd" frío.

## **PARADA INESPERADA DE LA IMPRESIÓN**

Se ha parado de repente la impresión y no se mueve. Pueden darse dos casos en función desde dónde se esté realizando la impresión:

1. Impresión desde el ordenador

*Causa:* el Repetier ha causado un problema en el programa cortando la comunicación con la impresora

#### *Solución:*

- 1. Cerrar el Repetier en el ordenador.
- 2. Desconectar la Legio del puerto USB del ordenador.
- 3. Desconectar la Legio de la red.
- 4. Esperar un poco para que se descargue toda la memoria de la electrónica. Retirar la impresión que se haya realizado.
- 5. Conectar de nuevo la Legio a la red.
- 6. Conectar con USB al puerto del ordenador.
- 7. Encender el Repetier y conectar con la impresora.
- 8. Comenzar desde el principio la impresión.
- 2. Impresión desde la tarjeta de memoria microSD

*Causa:* se ha producido un micro corte de tensión.

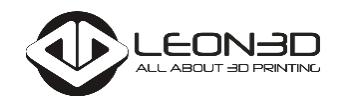

*Solución:* desconectar la Legio y quitar la pieza que se estaba imprimiendo. Volver a iniciar la impresión.

## **EXTRUSIÓN DE PLÁSTICO IRREGULAR**

*Causa:* la temperatura del fusor no es la adecuada para ese tipo de plástico.

*Solución:* aumentar la temperatura de impresión algún grado.

- $\triangleright$  Impresión mediante tarieta microSD: reajustar la temperatura en cualquiera de los menús:
	- Control > Temperatura > Fusor
	- Ajustar > Fusor
- **Impresión mediante Repetier: modifica la temperatura en** la pestaña "Control manual" > "Extrusor 1"

*Nota:* La temperatura de extrusión depende principalmente de dos factores: el tipo de plástico y el color del mismo. Consultar tabla de temperaturas de impresión y comprobar en el apartado de mantenimiento indicaciones sobre problemas con el extrusor.

## **EXTRUSIÓN DE PLÁSTICO SIN QUE HAYA COMENZADO LA IMPRESIÓN**

*Causa:* la temperatura del fusor es demasiado alta para el tipo de filamento que se está utilizando.

*Solución:* el perfil del Slic3r no es el adecuado, configurarlo adecuadamente.

*Nota:* No es adecuado que el plástico salga demasiado viscoso. La temperatura de extrusión depende de principalmente de dos factores: el tipo de plástico y su color. Para ello puedes probar

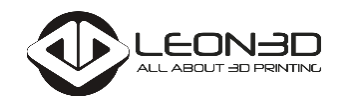

a extruir un poco de plástico antes de imprimir para obtener la temperatura adecuada de impresión.

## <span id="page-26-0"></span>**7.2.PROBLEMAS EN LA IMPRESIÓN**

### **ESQUINAS LEVANTADAS, DESPEGADAS DE LA BASE (EFECTO** *WARPING***)**

*Causa:* especialmente cuando el filamento es ABS. La temperatura de la base no es la adecuada o no se ha utilizado una fijación para la impresión 3D.

*Solución:* puede solucionarse de dos maneras.

- 1. Utilizar laca para fijar las piezas impresas. Se recomienda la laca especial 3DLAC.
- 2. Generar una capa en el perímetro de la pieza para aumentar el agarre. Esta opción está disponible en el Slic3r del Repetier, apartado: Print Settings > Skirt and  $brim > Rrim$

#### **PAREDES DE UNA PIEZA HUECA CON CAPAS DESPEGADAS**

*Causa:* el perímetro de la pieza es demasiado delgada.

*Solución:* aumentar el número de perímetros para piezas huecas en el Slic3r.

- 1. Abrir el Slic3r del repetier.
- 2. Accedemos a la pestaña "Print Settings".

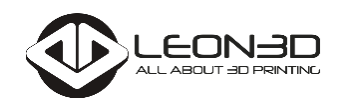

3. En la pestaña "Layers and perimeters" encontraremos "Vertical Shells". Aumentamos el valor del parámetro a un valor superior. Por defecto está establecido en 3. Se puede aumentar hasta 6 si desea que la pared sea consistente.

#### **LAS CAPAS SE ESTÁN DESPLAZANDO EN SENTIDO DE LOS EJES "X" E "Y"**

*Causa:* las correas de los ejes X e Y se han desajustado.

*Solución:* revisar la tensión de las correas y proceder a ajustarla en caso de ser necesario.

## <span id="page-27-0"></span>**7.3.PROBLEMAS EN LA ELECTRÓNICA**

### **NO SE ENCIENDE LA PANTALLA LCD NI NINGUNA LUZ LED EN LA ELECTRÓNICA**

*Causa:* no está conectada correctamente a la red eléctrica o se han quemado los fusibles de protección.

*Solución:* comprobar que el cable de alimentación está correctamente conectado a la red eléctrica. Verificar que el cable de alimentación está conectado de forma adecuada a la fuente de la alimentación de la Legio.

### **LA IMPRESORA ESTÁ ENCENDIDA PERO NO PUEDO HACER NADA**

*Causa:* se ha pulsado el botón de parada de emergencia. Comprobar que no se indica en la pantalla LCD.

*Solución:* apagar el equipo, esperar un tiempo y volver a conectar.

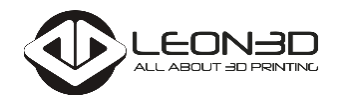

## **LA LCD TIENE LUZ TENUE AL ESTAR CONECTADA AL PC**

*Causa:* la Legio está conectada al puerto USB del ordenador pero no está conectada a la red eléctrica.

*Solución:* comprobar que está conectada a la red eléctrica.

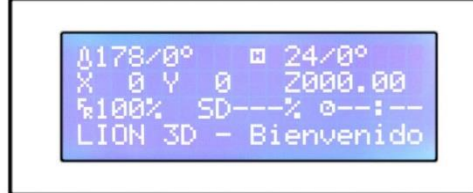

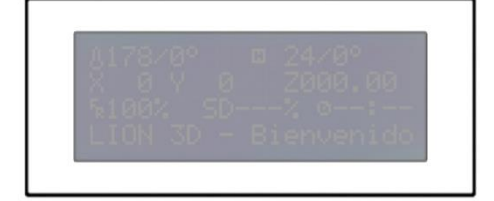

LCD con visión correcta LCD con visión incorrecta

## **SE MUESTRAN CARACTERES EXTRAÑOS EN LA PANTALLA DE LA LCD**

*Causa:* se ha producido en un error en la pantalla de la LCD, posiblemente debido a ruidos en la red eléctrica.

*Solución:* desconectar el equipo si no está imprimiendo y volver a reiniciar. En caso de estar imprimiendo una pieza, esperar a que finalice.

## **EL REPETIER-HOST NO CONSIGUE COMUNICARSE CON LA LEGIO**

*Causa:* el PC no reconoce la electrónica de la Legio por falta de drivers adecuados para ella.

*Solución:* comprobar que la electrónica SAV-Legio es reconocida por el PC: Administrador de dispositivos > Puertos (COM y LPT) > Teensy USB Serial (COMX)

*Nota:* El término "COMX" indica el puerto de comunicaciones que conecta nuestra Legio al PC.

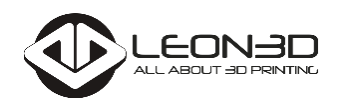

En caso de que no haya conexión por ningún puerto de comunicaciones deberás descargar e instalar el controlador de tu Legio.

*https://www.leon-3d.es/project\_category/soporte/*

MANUAL LEGIO V.03A

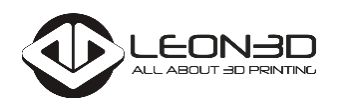

## <span id="page-30-0"></span>**8. SERVICIO TÉCNICO**

**CUALQUIER PROBLEMA O DUDA CON TU LEGIO** la puedes resolver poniéndote en contacto con nuestro departamento de atención al cliente en el correo electrónico *soporte@leon-3d.es*, en el formulario de contacto en la web *www.leon-3d.es* o en los teléfonos +34 987 178 246 y +34 601 355 311 los días laborables de 9:00 a 13:00 y de 15:00 a 19:00 horas.

La dirección postal de LEON3D, es:

*Avenida Párroco Pablo Díez 17 Bajo,* 

*Trobajo del Camino (San Andrés del Rabanedo)* 

*24010 LEON*